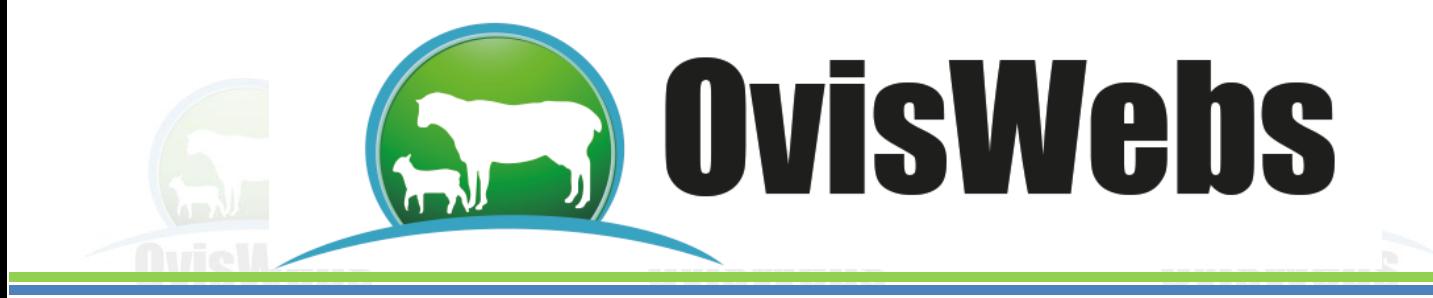

# **I. INGRESO DE DATOS POBLACIONALES**

En la opción de Registros Población se encuentran:

**Ficha del animal**: Esta opción ya fue trabajada en el tema de Creación de Fichas Individuales.

**Salidas**: En esta opción usted podrá ingresar la información de los animales que se venden, mueren etc.

**Grupos**: Usted puede utilizar esta opción para formar grupos de animales de alta producción, mejor genética, grupos testigos o de experimentación, etc.

**Identificaciones:** Generalmente los animales importados o de alta genética manejan varias identificaciones y en esta opción usted podrá ingresar las identificaciones.

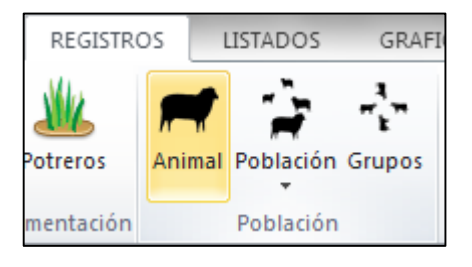

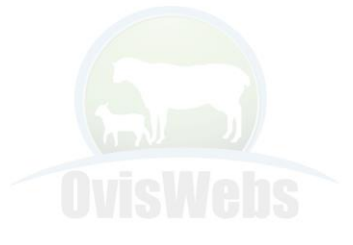

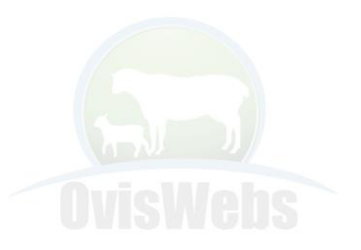

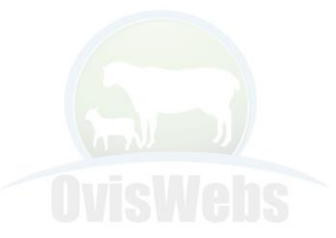

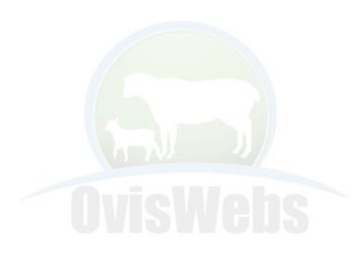

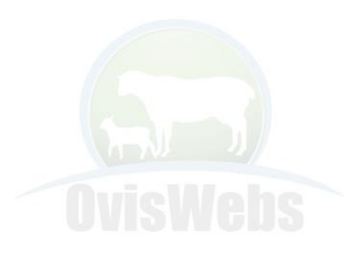

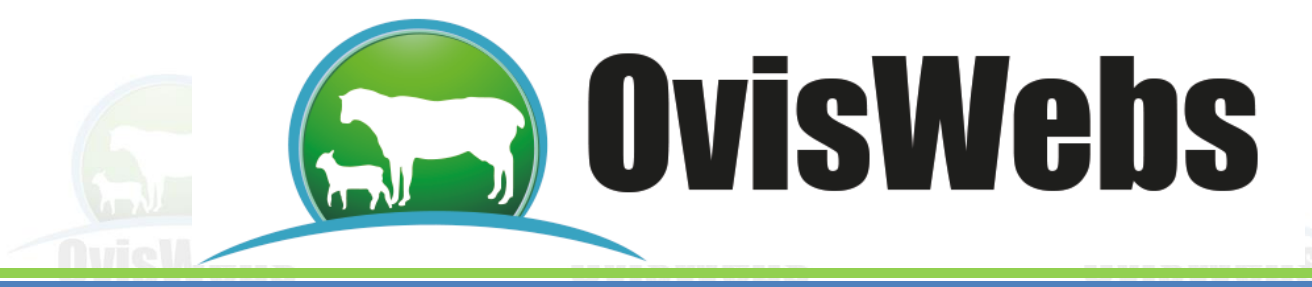

### **1. SALIDAS**

Para ingresar información de Salidas usted debe ingresar a Registros, Población, Salidas y llenar la información que el sistema solicita en la ventana correspondiente.

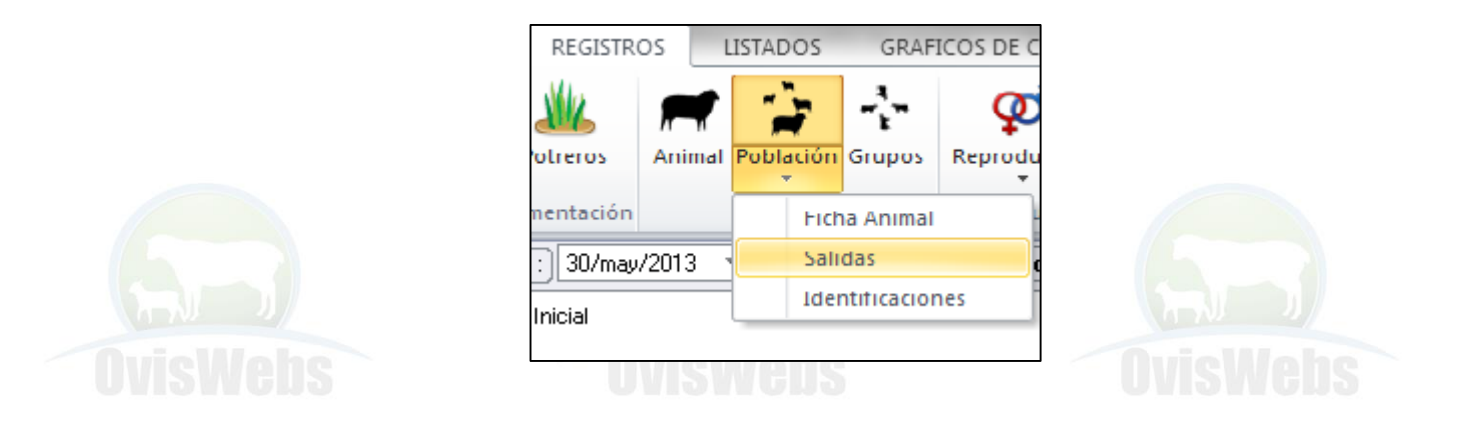

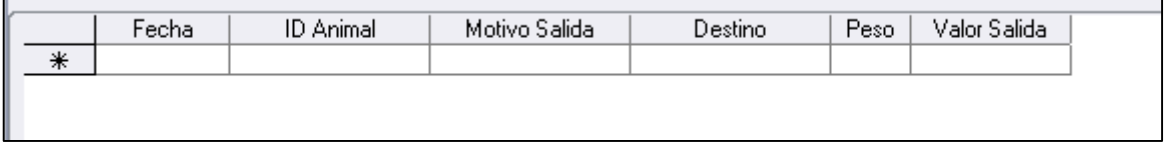

Ingrese al Software OvisWebs para realizar el ejercicio.

En la finca La Primavera la hembra **Mancha1234**, Murió el 24 de Junio de 2012; esta información se ingresa en las casillas respectivas.

|   | Fecha       | <b>ID</b> Animal | Motivo Salida | Destino  | Peso | Valor Salida |
|---|-------------|------------------|---------------|----------|------|--------------|
|   | 24-jun-2012 | Mancha1234       | Muerte        | matadero |      | \$0.00       |
| ⋇ |             |                  |               |          |      |              |
|   |             |                  |               |          |      |              |
|   |             |                  |               |          |      |              |

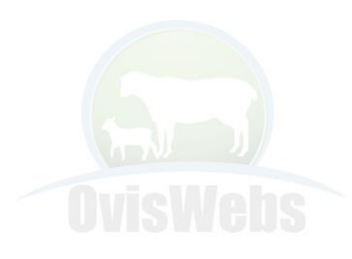

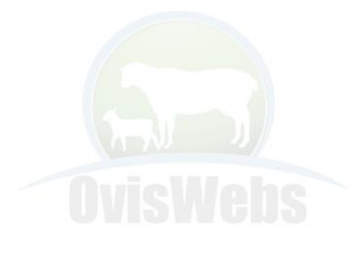

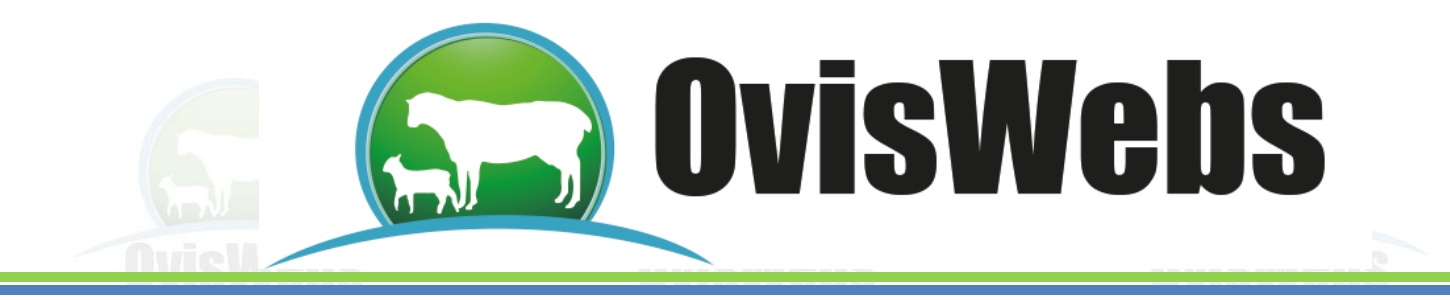

## **2. GRUPOS**

OvisWebs le da la oportunidad de crear grupos ya sea para Tratamientos, montas controladas, suplementación individual, etc y poder generar listados e informes con información únicamente de los animales que pertenecen a ese grupo.

Para crear grupos usted debe ingresar a Registros Población Grupos.

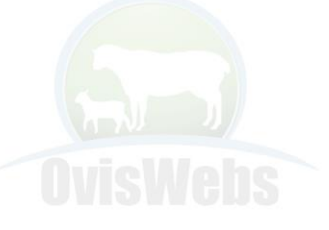

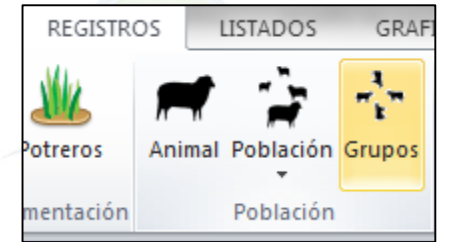

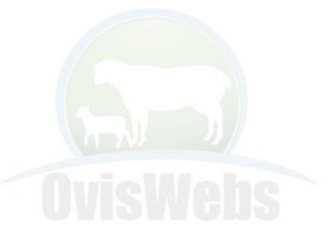

Inmediatamente aparecerá la siguiente ventana:

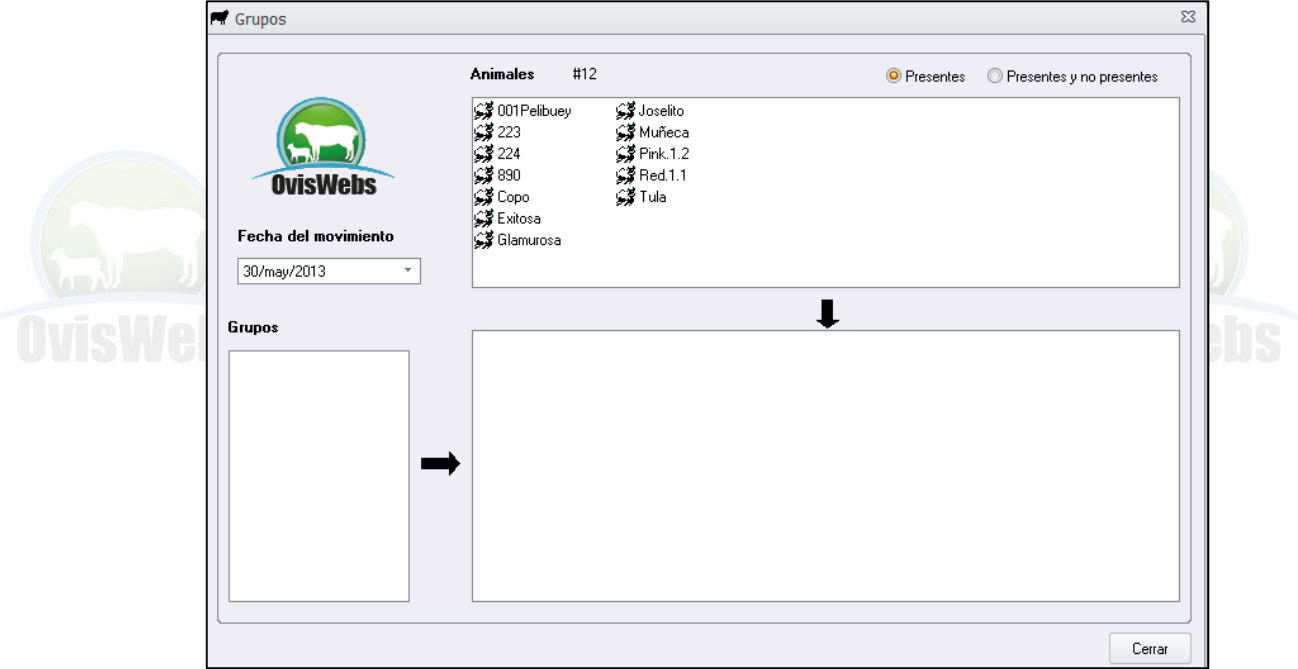

Para crear un grupo haga **click derecho** en la casilla con título de grupos.

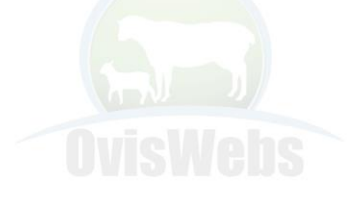

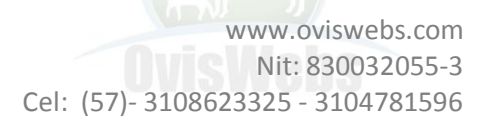

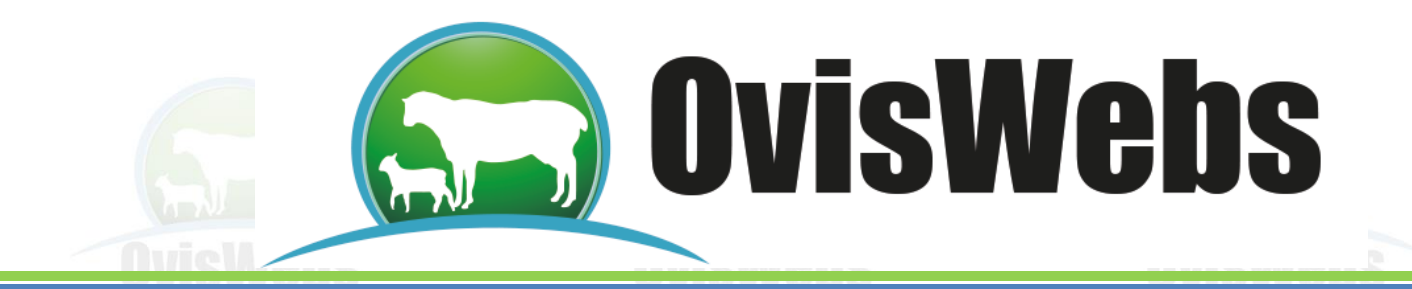

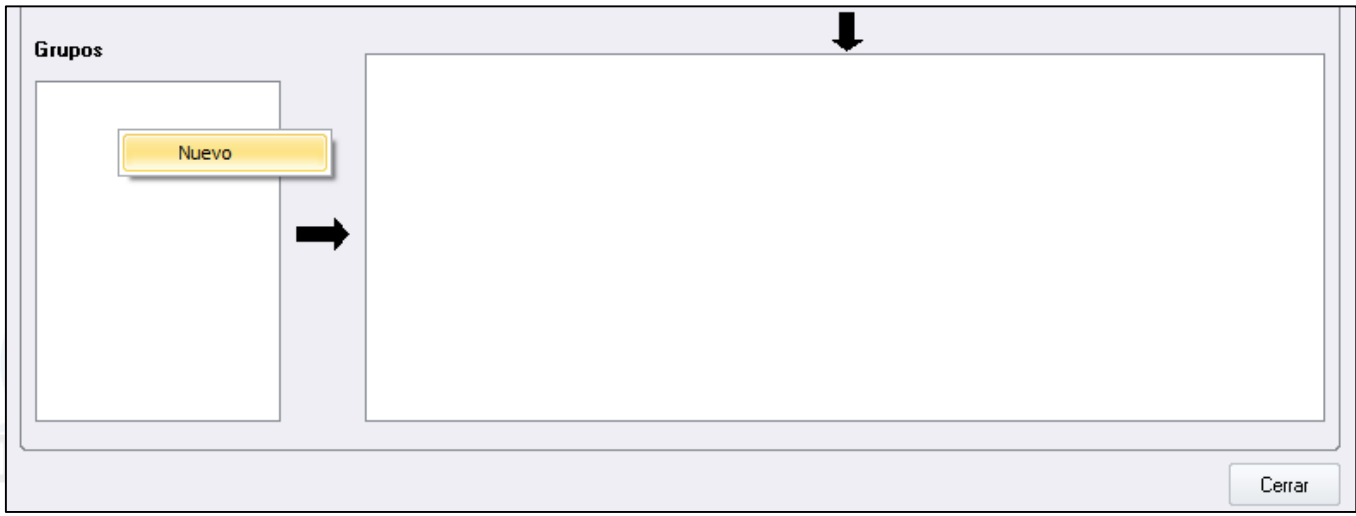

Luego haga click en nuevo, aparecerá la siguiente ventana:

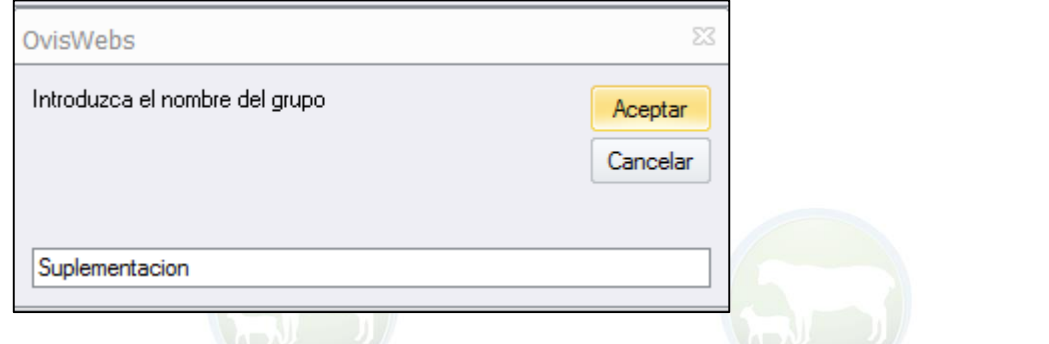

Cree un grupo con el nombre de **Suplementación**, el cual al crearlo va aparecer de la siguiente manera:

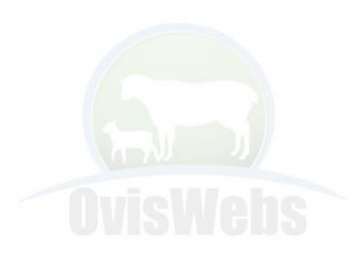

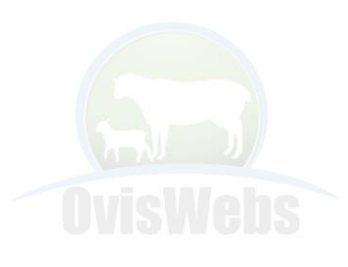

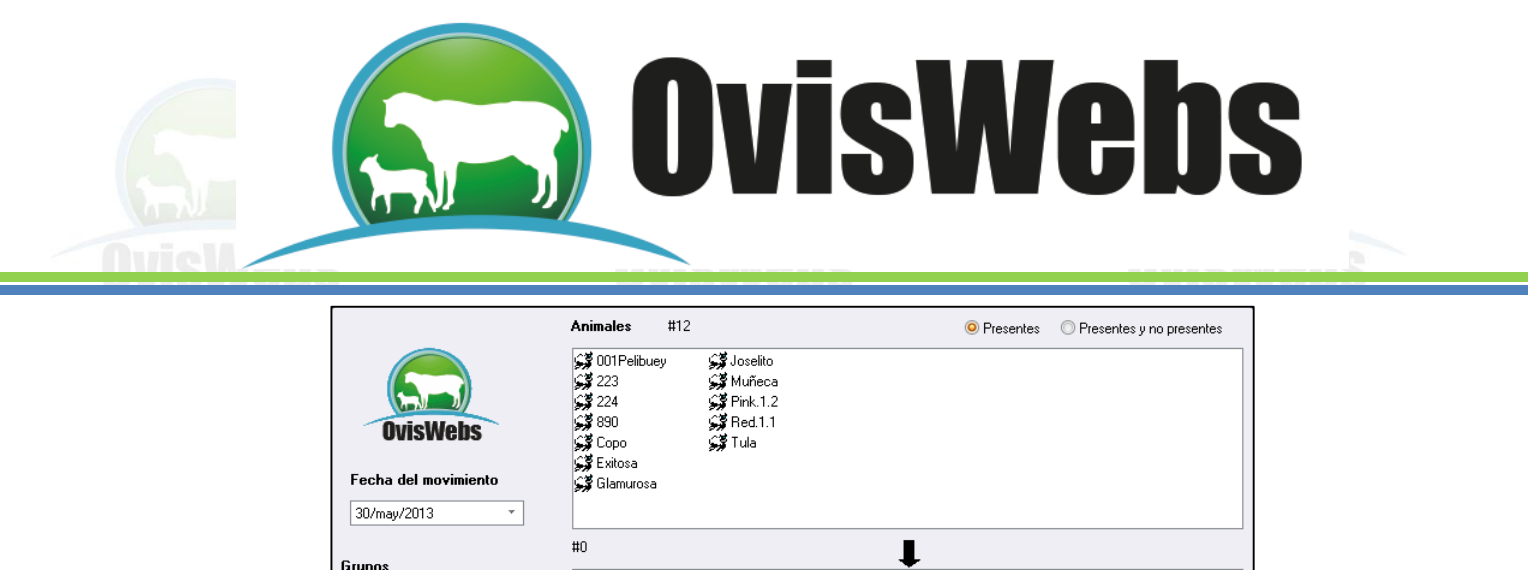

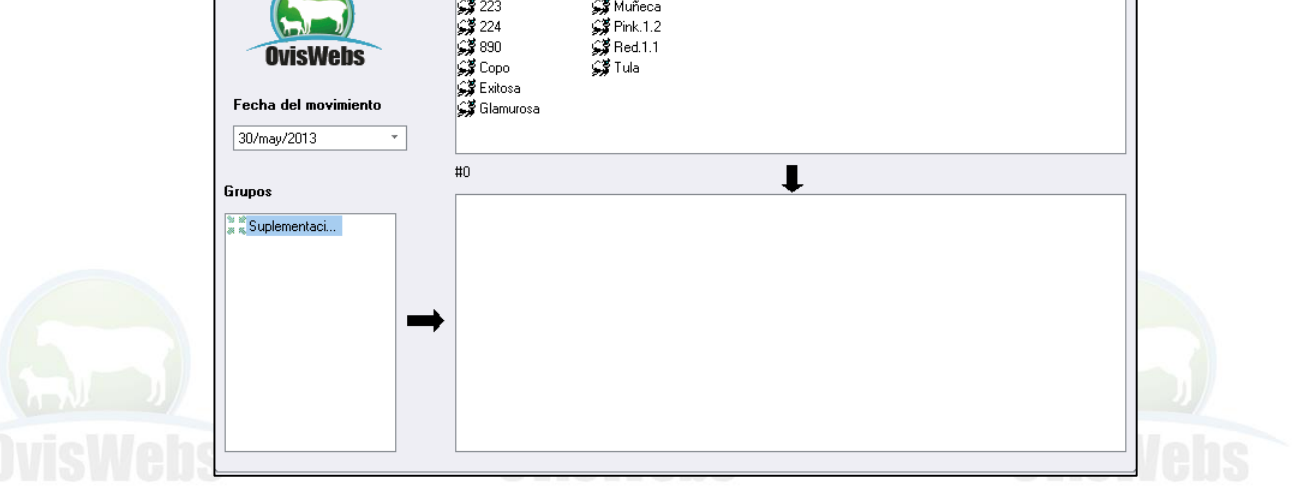

Para agregar animales al grupo usted debe seleccionar la fecha en la cual el animal empieza a formar parte del grupo; recuerde la **FECHA** es lo más importante.

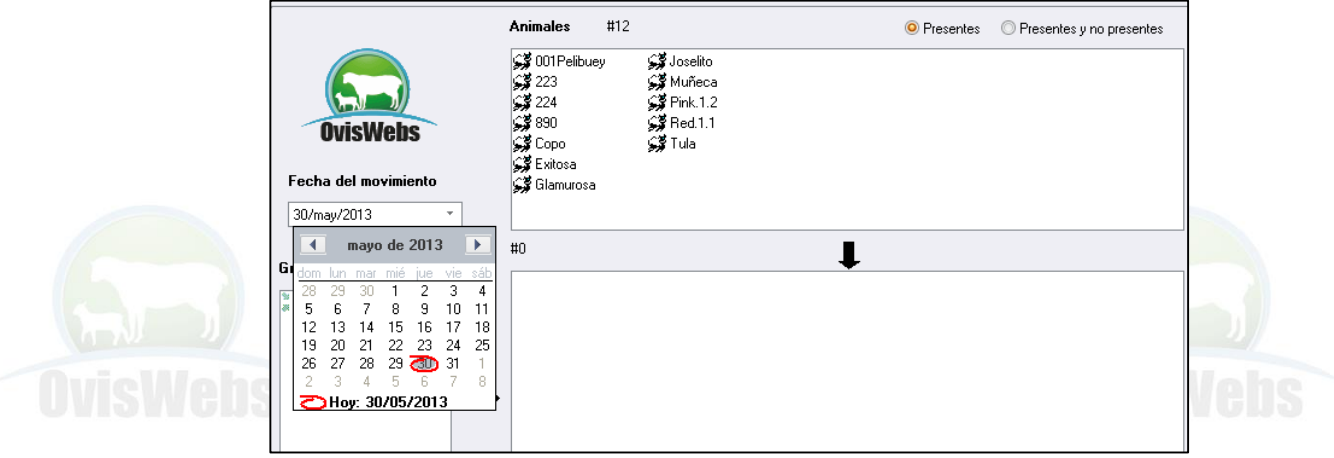

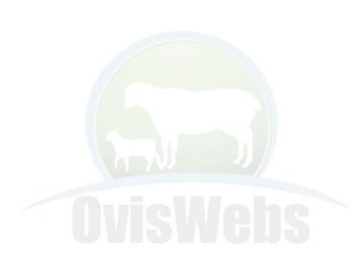

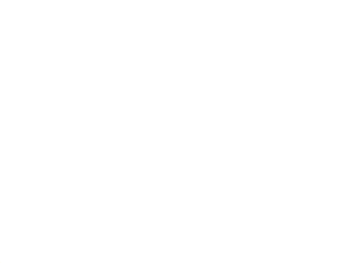

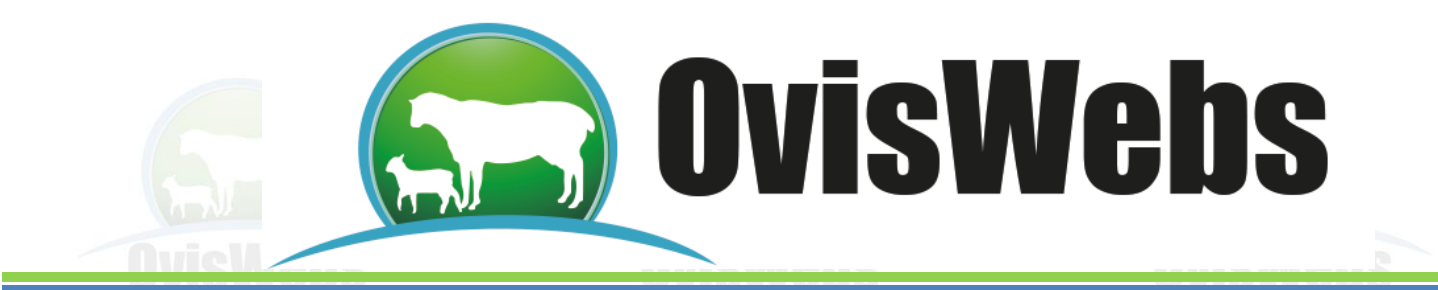

Luego, seleccione un animal con el cursor, y manteniendo oprimido el **click izquierdo**, arrastre el animal hacia la casilla ubicada debajo de la casilla de animales.

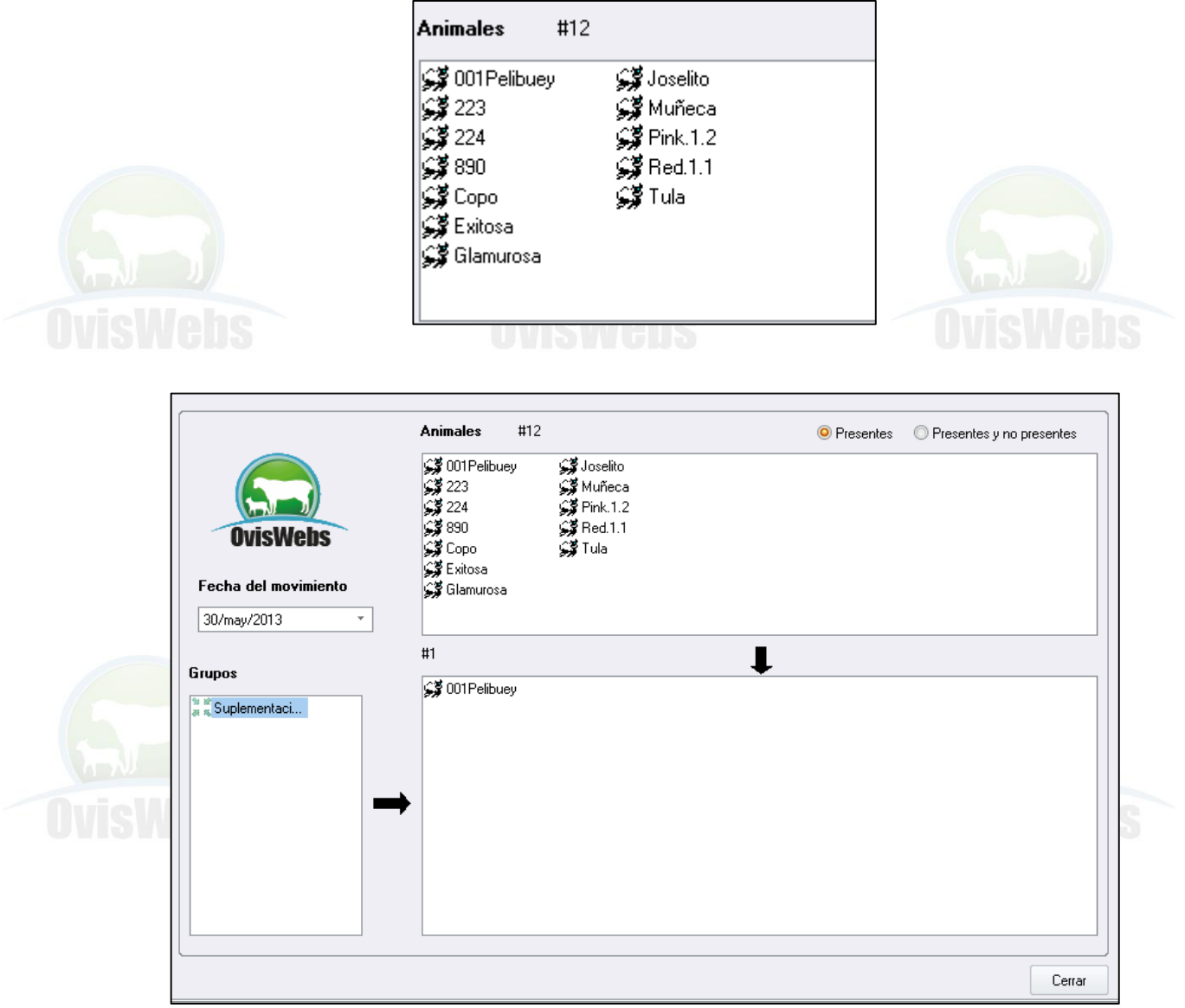

Los animales, que hagan parte de los grupos pueden ser Presentes como no presentes, para realizar esta operación Seleccione **Presentes y No presentes.**

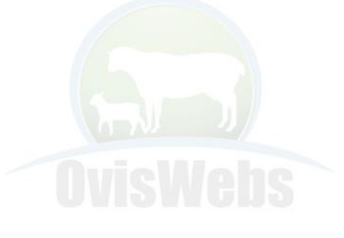

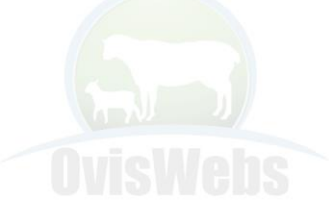

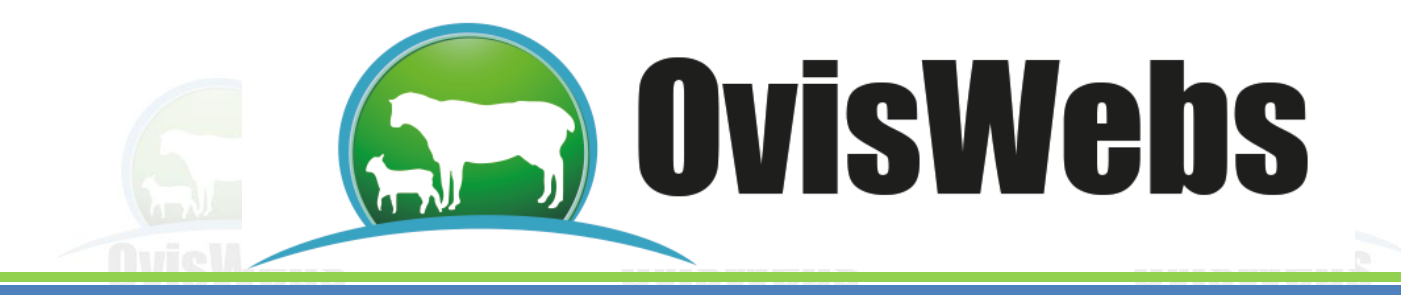

# **3. IDENTIFICACIÓN**

OvisWebs le da la opción de manejar los animales con las identificaciones que posean. El objetivo de esto, es poder generar los listados con la identificación que usted necesite.

Para ingresar esta información al Software ingrese a Registros, Población, Identificaciones.

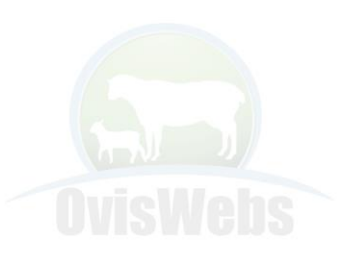

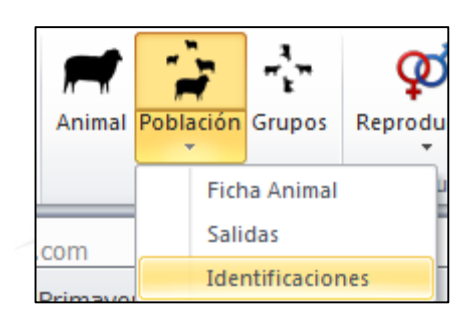

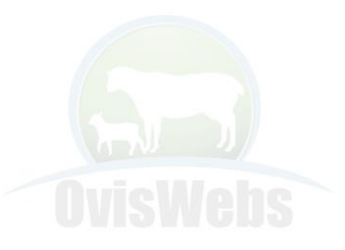

Cel: (57)- 3108623325 - 3104781596

Debe aparecer la siguiente ventana, con una sola Identificación y la opción de agregar otras:

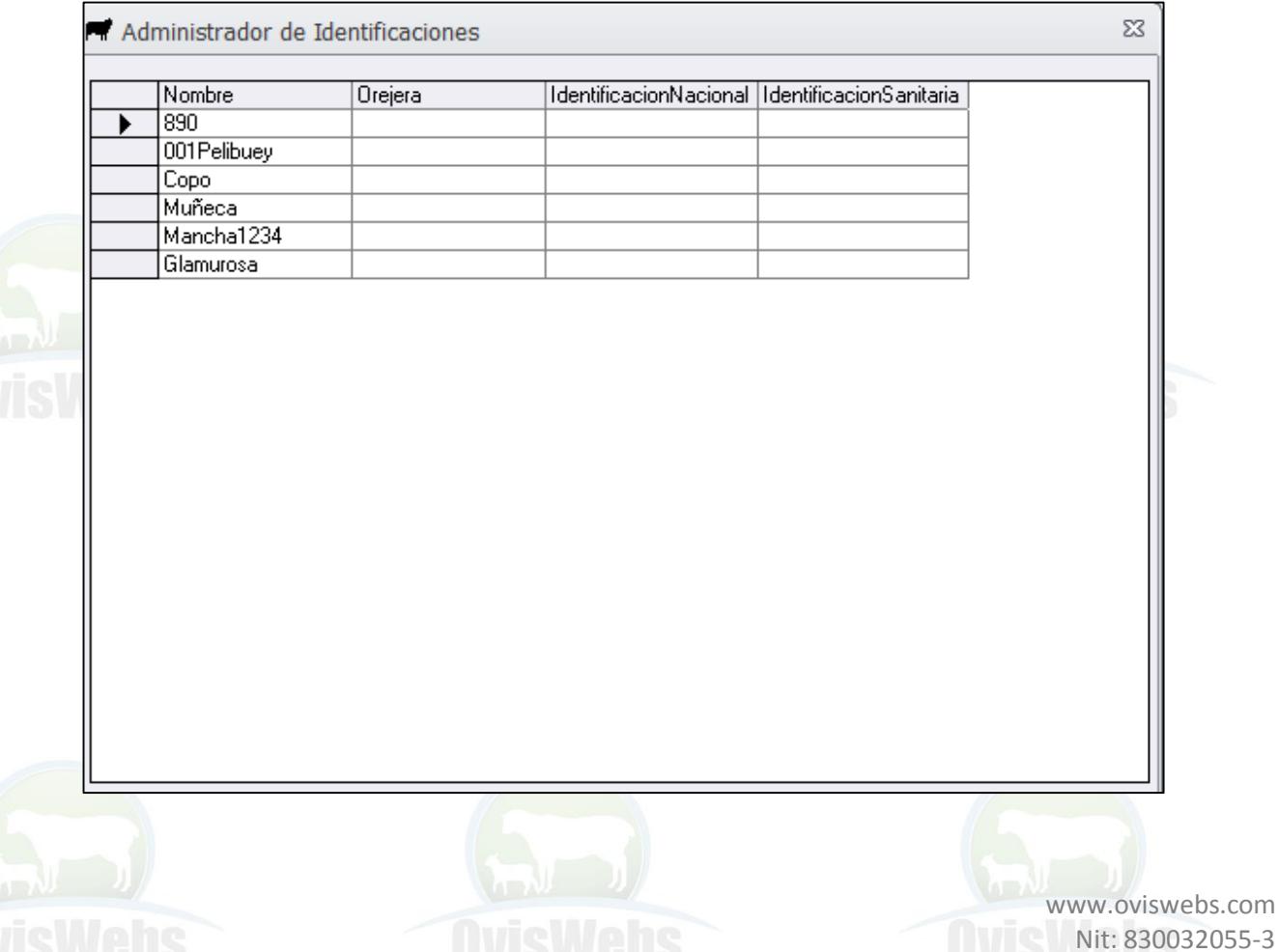

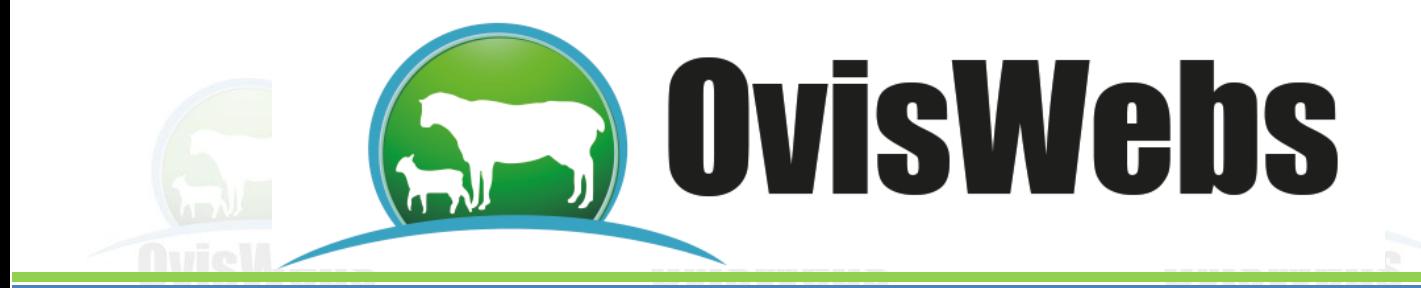

Ahora debe ingresar las identificaciones alternas para cada uno de los animales.

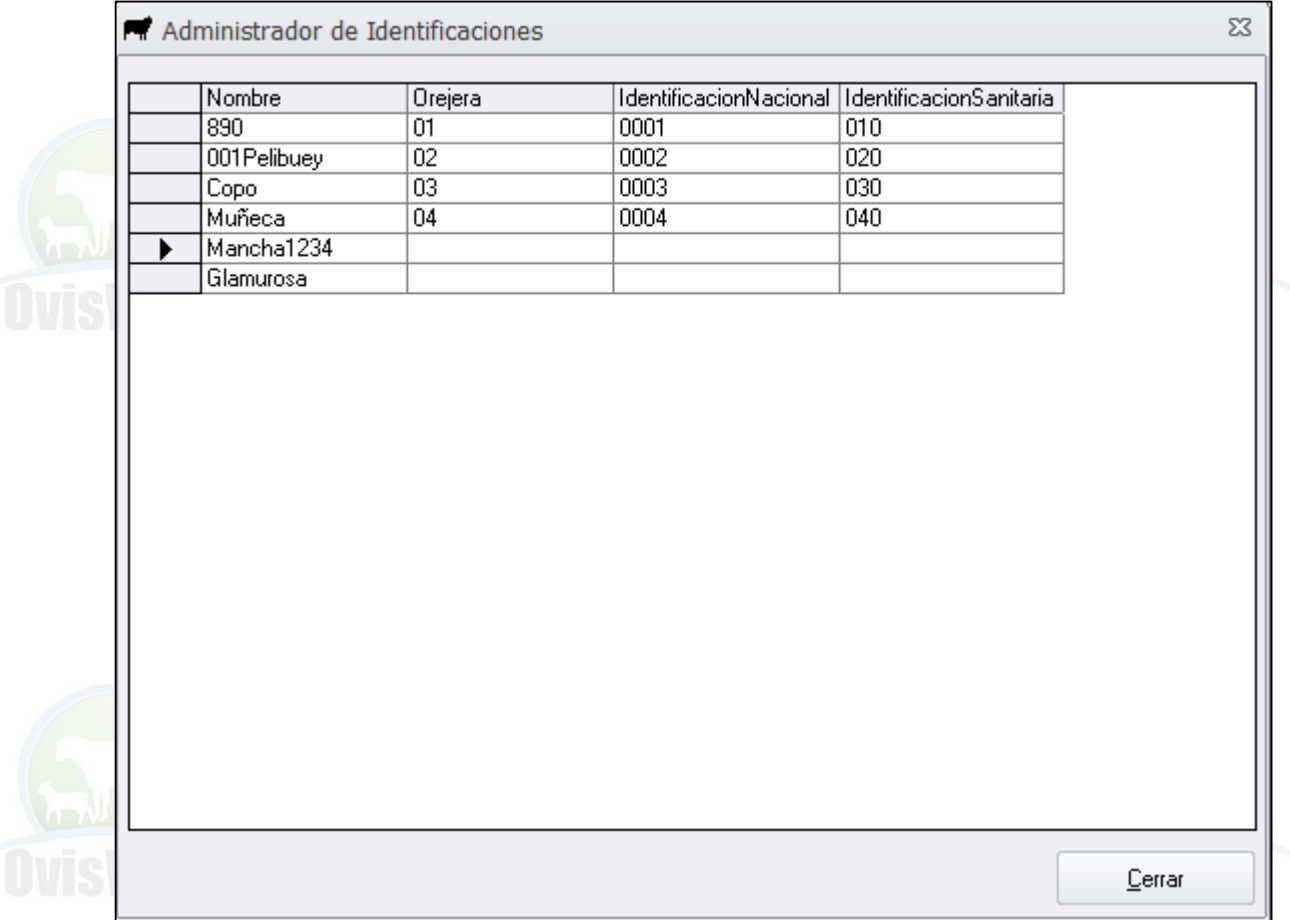

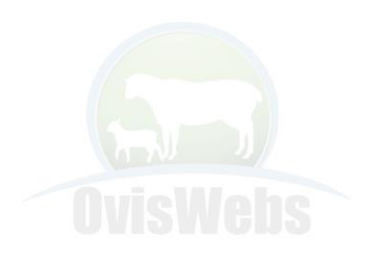

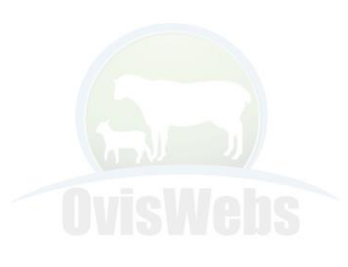

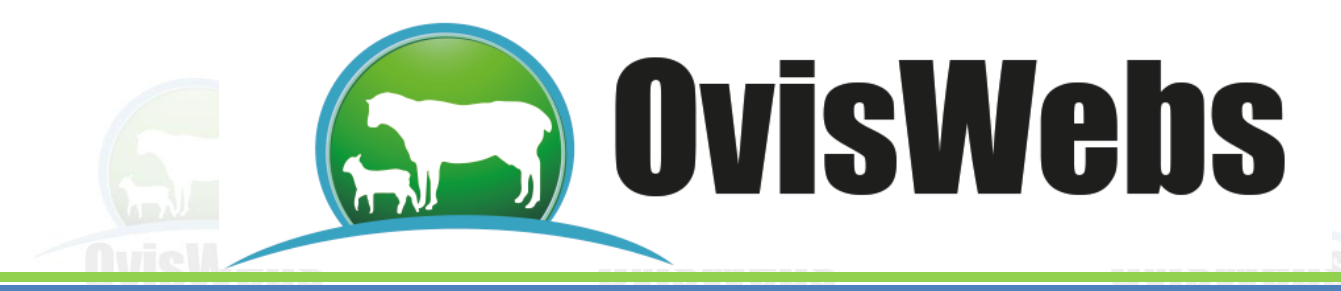

Para escoger una de las identificaciones con el fin de generar Listados:

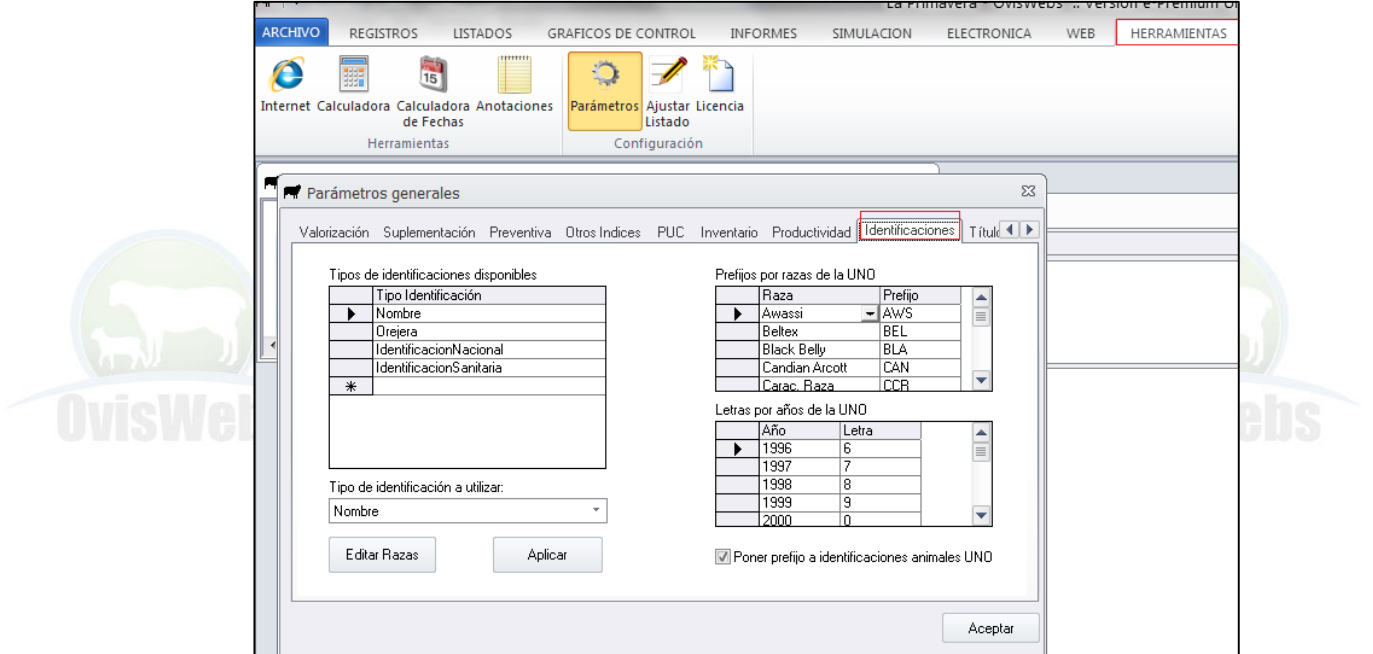

#### Seleccionar la que usted desee.

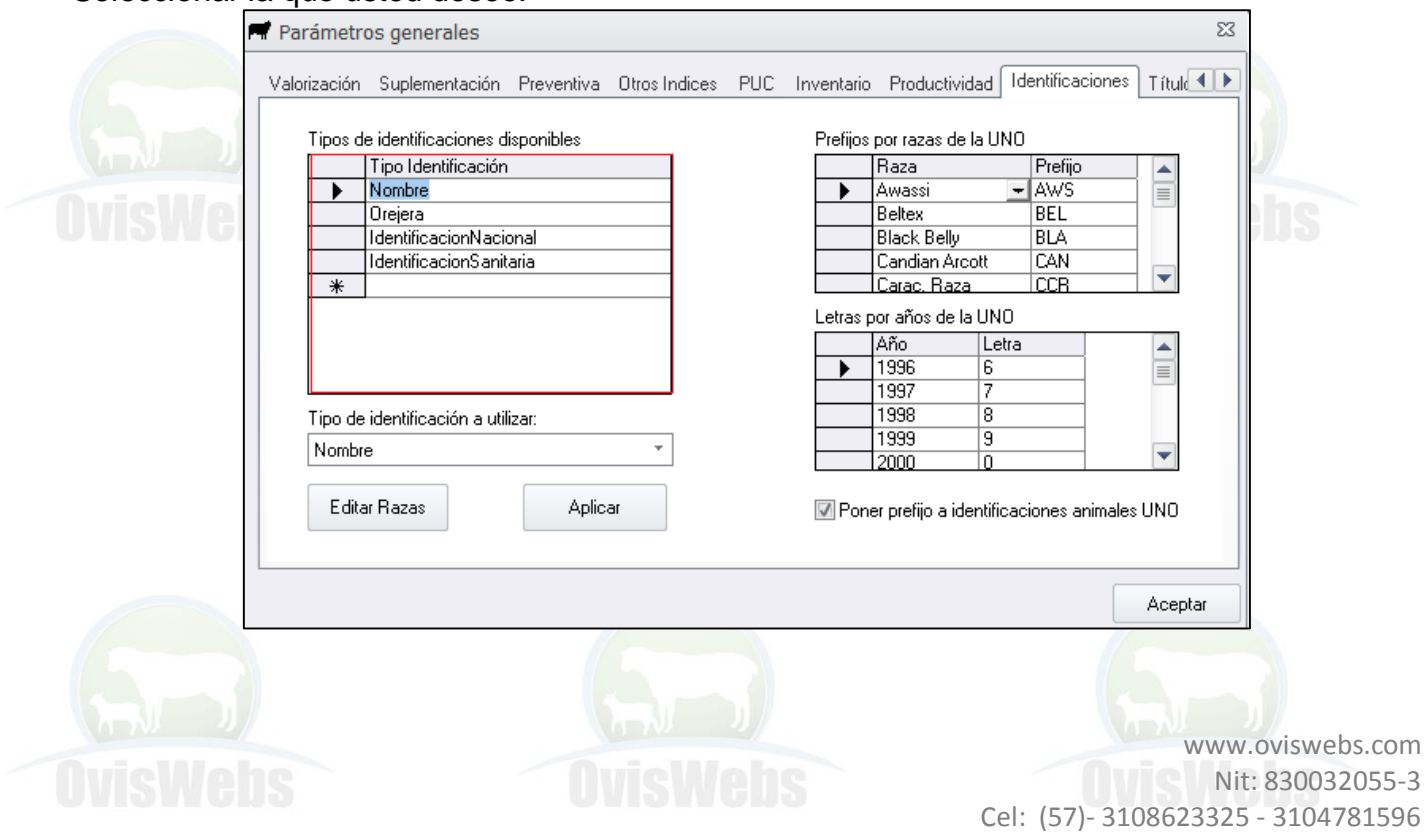

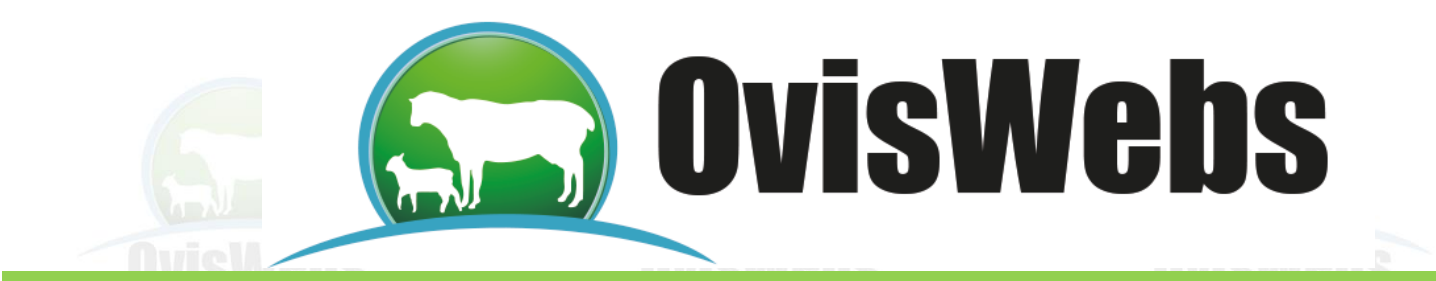

**Siguiendo las anteriores instrucciones usted puede ingresar a OvisWebs la información Poblacional de su finca (rancho). Si Usted Necesita de Nuestra Ayuda en Línea Recuerde que Puede Ingresar a Nuestra Página www.oviswebs.com El Siguiente Tema es un Taller que Usted debe Realizar con el fin de Afianzar los Conocimientos en el Ingreso de Datos Poblacionales al Software OvisWebs.**

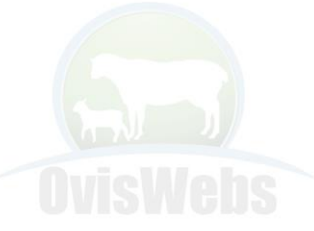

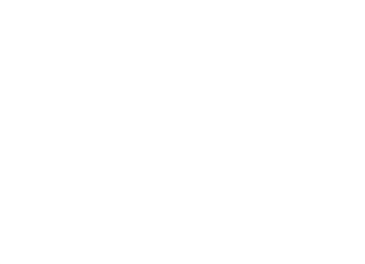

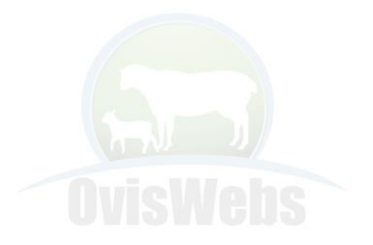

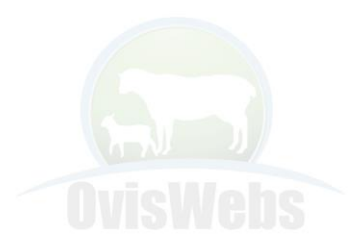

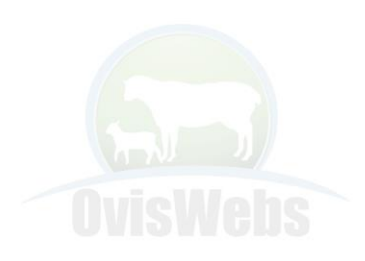

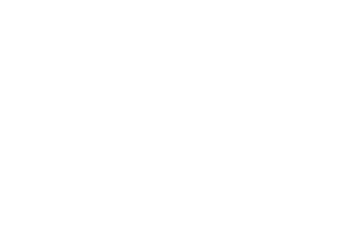